## **ACCÉS A LA MATRÍCULA EN LÍNIA A TRAVÉS D'UN CODI D'ACCÉS ENVIAT PEL CENTRE EDUCATIU**

Una vegada el centre educatiu on hi ha matriculat l'alumne hagi habilitat la matrícula en línia, s'enviarà un correu electrònic al compte de correu que hagi indicat el centre. Aquest podrà ser el dels pares/mares/tutors legals dels alumnes, o bé, el dels propis alumnes. En aquest correu s'indica un codi d'accés i l'adreça web des d'on es pot accedir a la matrícula en línia, tal i com figura en la imatge següent:

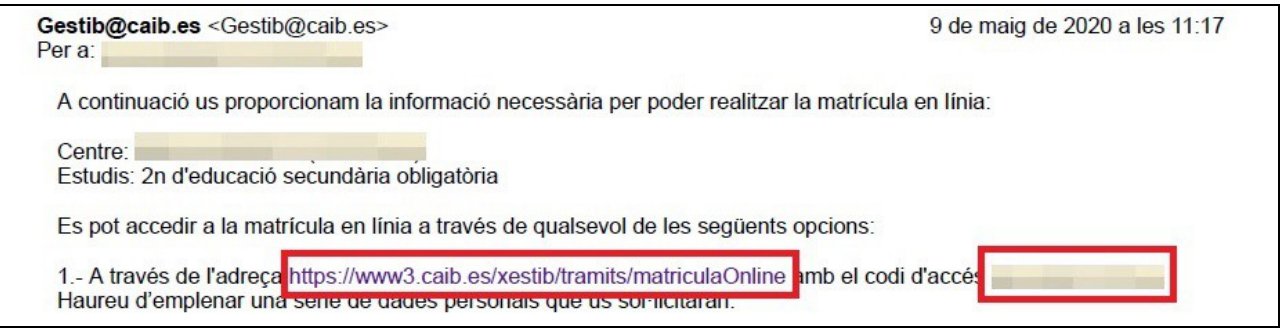

En l'adreça [https://www3.caib.es/xestib/tramits/matriculaOnline,](https://www3.caib.es/xestib/tramits/matriculaOnline) per tal de poder accedir a la pantalla de selecció de matèries, s'han d'emplenar correctament els diferents camps que hi apareixen. La informació que es demana és la següent:

- primer llinatge de l'alumne.
- document d'identitat de l'alumne.
- data de naixament de l'alumne.
- codi enviat a l'adreça de correu electrònic dels pares/mares/tutors legals dels alumnes, o bé, dels propis alumnes.

Una vegada emplenats els camps s'ha de prémer el botó **Accedeix**.

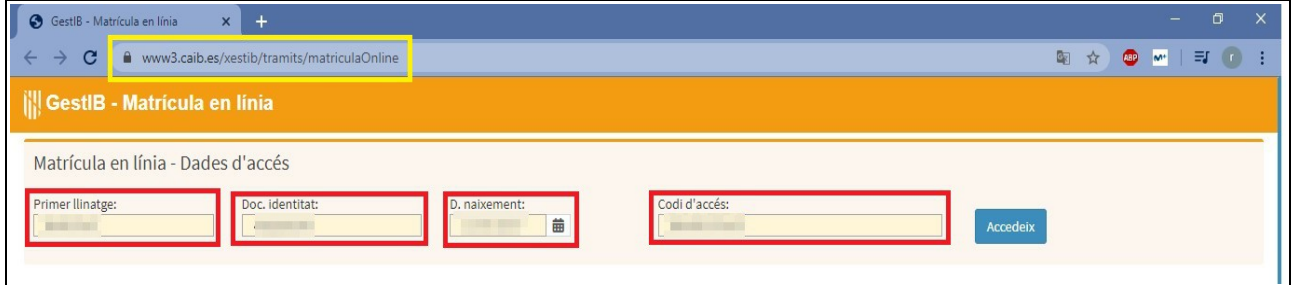

En la pantalla de selecció de les matèries apareix la següent informació:

- els dies en que es podrà realitzar aquest tràmit.
- les possibles indicacions o aclariments per part del centre educatiu.
- les diferents matèries per seleccionar de les que es vol matricular.
- Un camp per escriure observacions.
- Un camp per adjuntar documents (només si el centre l'ha habilitat).

Una vegada seleccionades les matèries de les que es vol matricular a l'alumne, per finalitzar el procés s'ha de prémer el botó **Desa**.

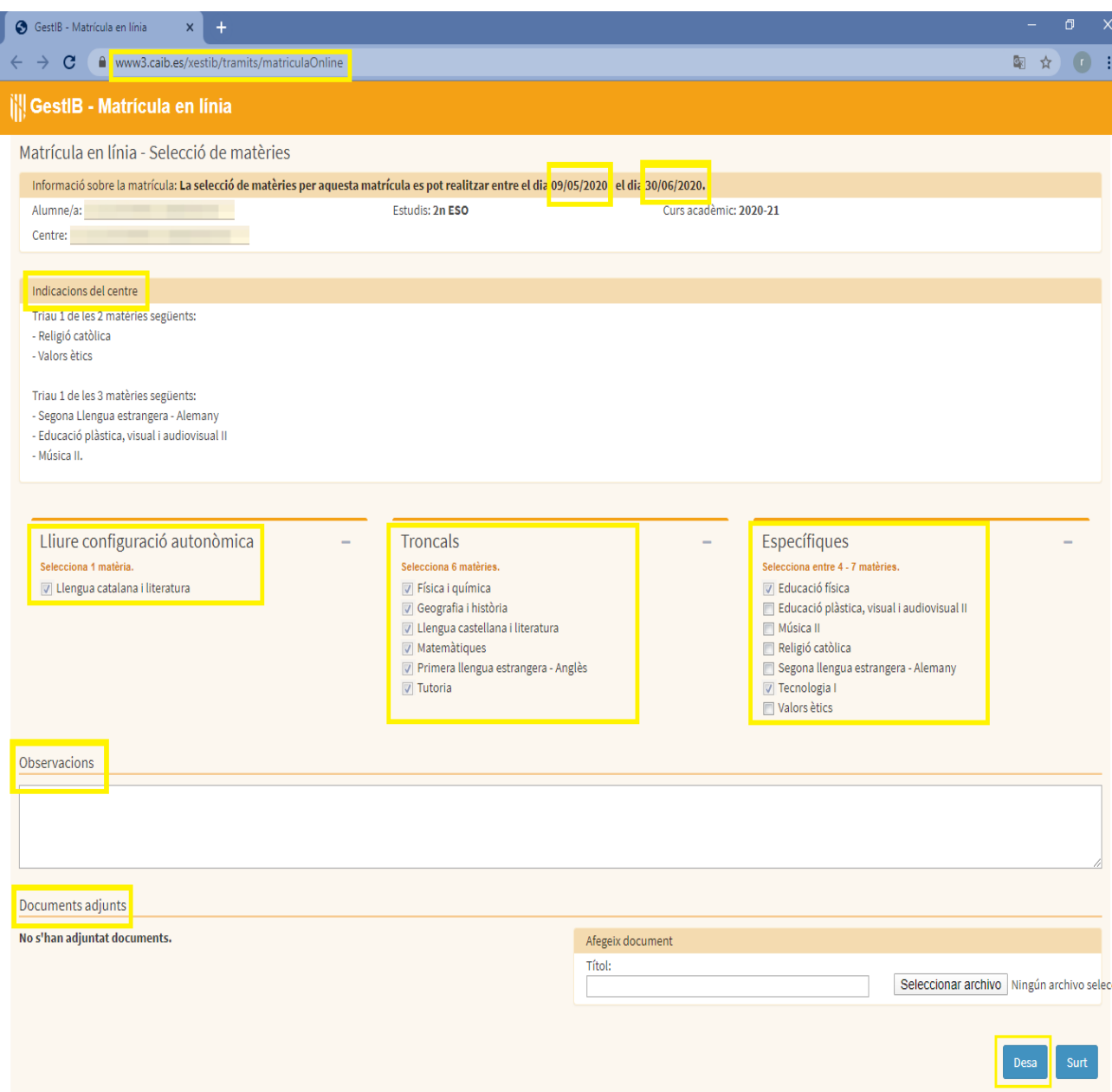